# **BDL01/48/96** (Battery Data Logger 01/48/96)

## Eigenschaften

- Geeignet für Batterien bis zu 24/48/80 Volt
- 
- Äußerst niedriger Arbeitsstrom
	-
- Lebensdauer einer Batterie protokollieren
- Einstellbare Messintervalle 
ightare in et und lesbar) 
ightare Contrare (Windows 7 32 Bit) 
Instellbare Messintervalle
- Geeignet für Batterien bis zu 24/48/80 Volt
	-

#### **Zweck**

Der BDL01/48/96 (nachstehend: BDL) ist ein Logger zur Speicherung der Spannung und Temperatur einer Batterie mit einstellbaren Messintervallen. Der BDL arbeitet in Kombination mit der BDL Smart View Software. Mit dieser Software kann der BDL sowohl eingestellt als auch gelesen werden. Die gelesenen Daten können auch analysiert werden. Der BDL kann in Abhängigkeit von den eingestellten Messintervallen mehrere Jahre protokollieren.

#### I Schaltplan

Der BDL hat zwei Funktionen. Das Messen und Speichern von Temperatur und Spannung, sowie das Lesen und Analysieren der gespeicherten Daten. Wenn der BDL an einer Batterie angeschlossen ist, arbeitet er als Datenlogger. Sobald der BDL über USB an einen PC angeschlossen ist, kann der BDL mit der BDL Smart View Software gelesen und analysiert werden.

#### **BDL** Logging

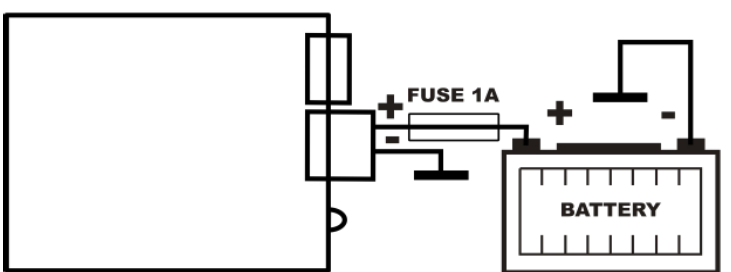

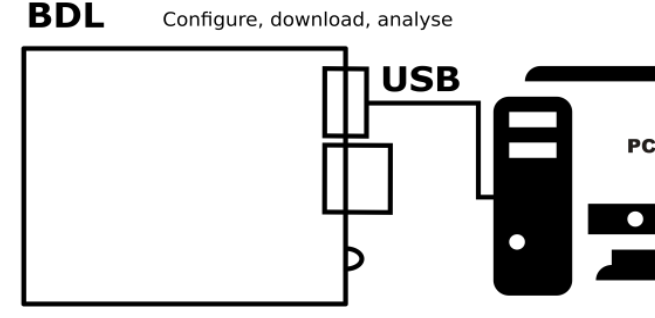

#### **Installation**

USB: Micro-USB-Anschluss.

- **Anschlüsse Anschließen**
- Plus: Plusanschluss des BDLs. 1. Schließen Sie den Pluspol (+) des BDLs an den Pluspol (+) der Batterie an.
- Minus: Minusanschluss des BDLs. 2. Schließen Sie den Minuspol (-) des BDLs an den Minuspol (-) der Batterie an.

#### **Warnhinweise:**

- Das Produkt darf nur von fachkundigen Installateuren / Monteuren angeschlossen werden, welche die Vorschriften für das Arbeiten mit (hohen) Batteriespannungen kennen.
- Bei Gebrauch von schlechtem Anschlussmaterial und/oder zu dünnen Drähten kann das Produkt beschädigt werden.
- Kurzschluss zwischen dem Plus- und Minusanschluss der Batterie kann Ihr System schwer beschädigen.
- Verwenden Sie stets eine Sicherung von 1 Ampere, die wie in der obigen Abbildung angeschlossen ist.
- Verwenden Sie stets in Windows die Option "Hardware sicher entfernen und Medien auswerfen" bevor der BDL abgekoppelt

#### Funktionsweise

#### **BDL01/48/96**

Hardware zum Protokollieren der Temperatur und Spannung.Wenn der BDL an einer Batterie angeschlossen ist, wird die LED nach 10 Sekunden 5 Mal aufleuchten und direkt eine Messung durchführen. Anschließend wird die LED alle 10 Sekunden blinken. Bei schneller Messung wird die LED alle 1,875 Sekunden blinken.

#### **BDL Smart View**

werden.

Software zur Analyse von protokollierten Daten und zum Einstellen von Messintervallen des BDLs. Der BDL kann mit einem USB-Kabel mit einem Windows-Computer verbunden

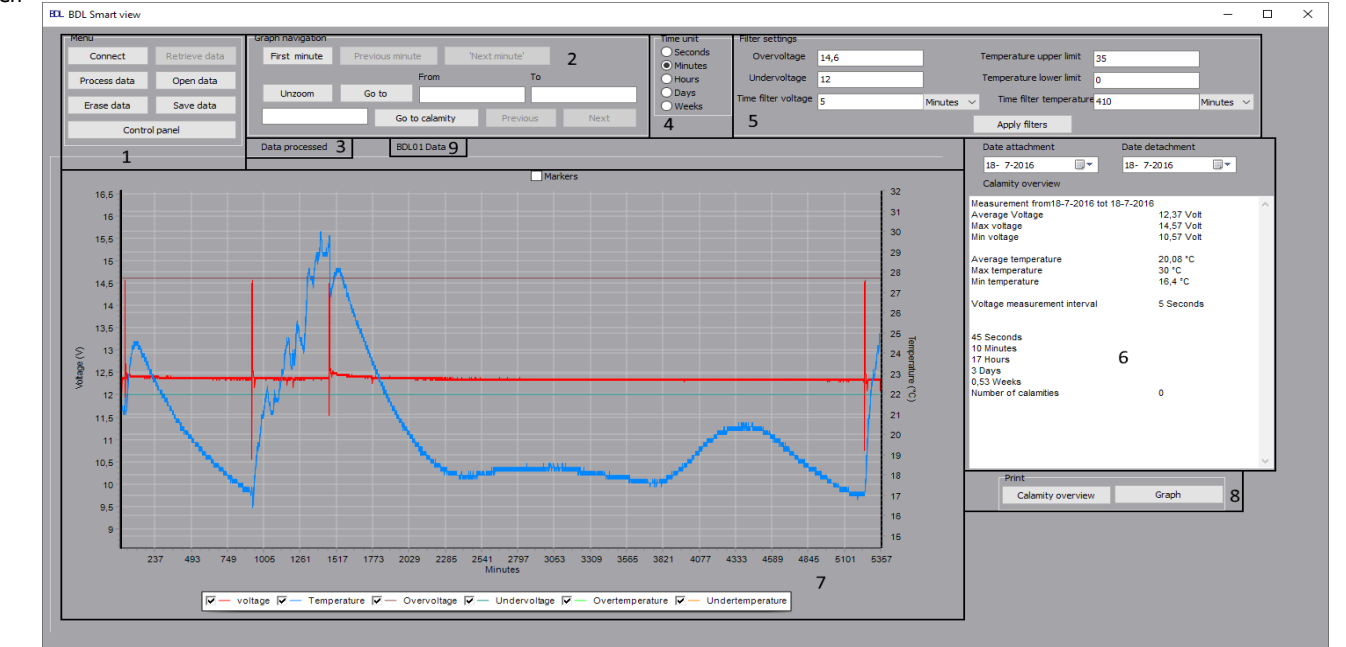

Abbildung 1 ist eine Darstellung der vollständigen BDL Smart View Software. Jedes Teil ist nummeriert und wird nachstehend Stück für Stück beschrieben. 1. Menü. 6. . Notfallübersicht

8. .Protokollieren und Grafik ausdrucken.

- 2. Grafische Navigation. 7. . Grafik
- 
- 4. Bedienfeld für die Auswahl der Zeiteinheit. 9. BDL Detektion
- 5. Filtereinstellungen
- **1. Menü**

Der Benutzer kann vom Menü-Bedienfeld aus einer Verbindung zum BDL herstellen, Einstellungen vornehmen, Daten abrufen, speichern und analysieren. Der Benutzer kann gespeicherte Daten öffnen, um eine (neue) Analyse ausführen zu können.

Vor dem Abrufen der Daten muss der Benutzer den BDL mithilfe eines USB-Kabels am PC anschließen. Indem anschließend auf "Connect" gedrückt wird, wird die Schaltfläche "Daten abrufen" sichtbar, wenn die Verbindung hergestellt wurde (Das Abrufen der Daten kann in Abhängigkeit der gespeicherten Datenmenge einige Minuten dauern). Beim Abrufen der Daten wird ein Fortschrittsbalken angezeigt. Während der Übertragung leuchtet auch die LED des BDL. Wenn die Übertragung abgeschlossen ist, kann der Benutzer durch Betätigung der Schaltfläche "Daten verarbeiten" die Daten verarbeiten. Die Verarbeitung der Daten kann, auch wieder in Abhängigkeit der Datenmenge, einige Minuten dauern. Ein Fortschrittsbalken gibt an, wie lange es dauern kann.

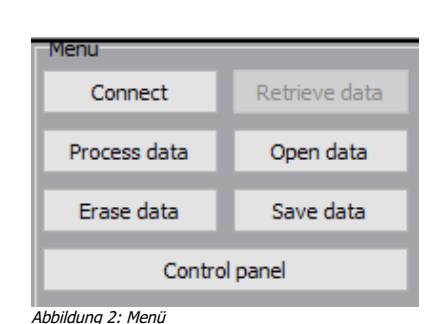

Die Daten auf dem BDL können mit der Schaltfläche "Chip löschen" gelöscht werden. Dadurch gehen alle gespeicherten Daten verloren. Der komplette Speicher des BDLs kann wiederverwendet werden. Das Löschen des

BDLs dauert ungefähr 40 Sekunden. Entfernen Sie den BDL nicht vorzeitig aus dem PC. Ein Fortschrittsbalken gibt an, wie lange es dauern kann.

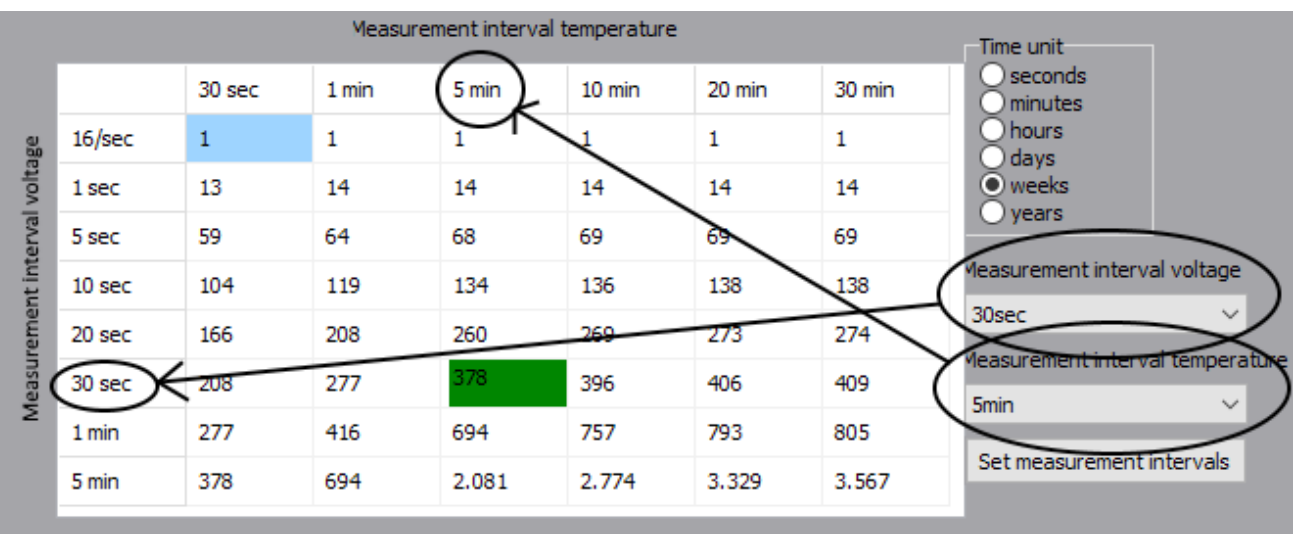

Abbildung 3: Konfigurationsbildschirm

Die letzte Schaltfläche ist der "Konfigurationsbildschirm". Auf dem Konfigurationsbildschirm wird Abbildung 3 angezeigt. Über diesen Bildschirm ist es möglich, die Messintervalle für den BDL einzustellen. Es wird eine Tabelle angezeigt, in der angegeben ist, wie lange bei den vom Benutzer gewählten Einstellungen protokolliert werden kann. Wenn der Benutzer eine Auswahl der beabsichtigten Messintervalle getroffen hat, kann der BDL über die Schaltfläche "Measuring intervals" eingestellt werden. Ab Werk wurden die Messintervalle auf 1 Minute für die Spannung und 5 Minuten für die Temperatur eingestellt. Es können dann mehr als 13 Jahre protokolliert werden. **Achtung! Wenn die Messintervalle eingestellt werden, gehen die protokollierten Daten verloren! Vergessen Sie daher nicht, die protokollierten Daten zu speichern!**

#### **2. Grafische Navigation**

Auf dem Bedienfeld für die grafische Navigation ist es möglich, pro Zeiteinheit durch die Grafik zu navigieren. Eine Zeiteinheit, die hier verwendet wird, wird auf dem "Zeiteinheitsbedienfeld" von Teil 4 gewählt. Es ist auch möglich, jeden Notfall einzeln zu betrachten. Ein Notfall ist hier ein Moment, in dem die Spannung

und/oder die Temperatur, die vom Benutzer eingestellten Grenzwerte (Abbildung 7) überschritten hat. Jeder Notfall hat eine eigene Nummer und wenn diese Nummer eingegeben wird und die Schaltfläche "Go to calamity" betätigt wird, dann wird der Notfall in der Grafik vollständig angezeigt.

Es ist auch möglich bestimmte Zeitabschnitte der protokollierten Daten zu betrachten.

#### **3. Information field**

Das Informationsfeld gibt dem Benutzer eine Rückmeldung über seine Aktionen oder wenn eine bestimmte Handlung abgeschlossen ist.

#### **4. Zeiteinheitsbedienfeld**

Das Zeiteinheitsbedienfeld ermöglicht es dem Benutzer die Einheit der Zeitachse der Grafik zu ändern. Es werden auch in der Notfallübersicht die Momente der Notfälle in dieser Zeiteinheit gemeldet. Diese Einstellung wird auch in der Notfallübersicht (Abbildung 6) verwendet.

#### **5. Filtereinstellungen**

Das Filtereinstellungsbedienfeld dient der Filterung der protokollierten Daten auf einfache Weise. Es können Filter gesetzt werden, sowohl für Unter- und Überspannung als auch für (zu) niedrige und (zu) hohe Temperatur. Es kann auch für die Spannung und Temperatur ein unabhängiger Zeitfilter eingestellt werden.

Beispiel: Der Benutzer will alle Situationen filtern, bei denen die Spannung länger als 3 Minuten über 13 Volt war. Dies kann durchgeführt werden, indem bei "Überspannung" 13 Volt und bei "Zeitfilter Spannung" der Wert 3 Minuten eingetragen wird. Um dafür zu sorgen, dass die Filter "Unterspannung", "Temperaturobergrenze" und "Temperaturuntergrenze" nicht

verwendet werden, müssen hierfür Werte gewählt werden, die in der Situation des Benutzers Abbildung 7: Filtereinstellungen nicht vorkommen.Abbildung 8 zeigt die Ergebnisse einer solchen Filtereinstellung an.

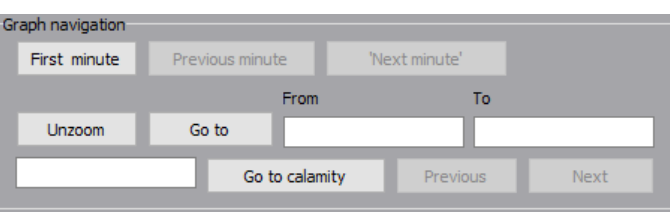

Abbildung 4: Grafische Navigation

Data processed Abbildung 5: Informationsfeld

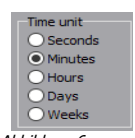

Abbildung 6: Zeiteinheitsbedienfeld

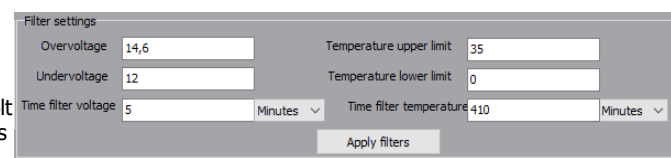

**7. Grafik**

Abbildung 9 zeigt ein Beispiel der Protokollierung eines Ereignisses. Hier werden zuerst allgemeine Informationen des BDLs angezeigt. Wenn der/die Filter des BLD Smart View verwendet wurde(n), werden alle festgestellten Notfälle hier auch angezeigt. Jeder Notfall hat eine Nummer. Diese Nummer kann verwendet werden, um über das Bedienfeld für die grafische Navigation den entsprechenden Notfall in der Grafik anzuzeigen. Siehe hierzu auch Punkt 5: Filtereinstellungen.

gesammelt wurden, kann die Grafik langsam reagieren.

Calamity number Number of overvoltage Time of overvoltage Length of overvoltage Minutes 35 Seconds Average overvoltage Highest voltage Average temperature **Highest temperature** Lowest temperature Abbildung 8: Notfälle

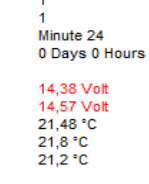

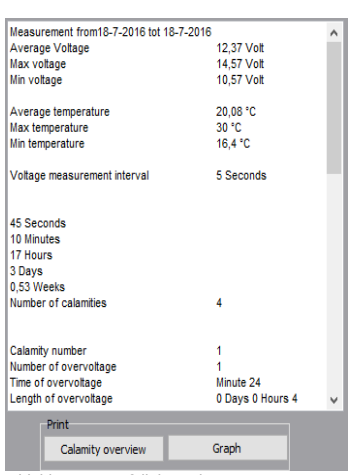

Abbildung 9: Notfallübersicht

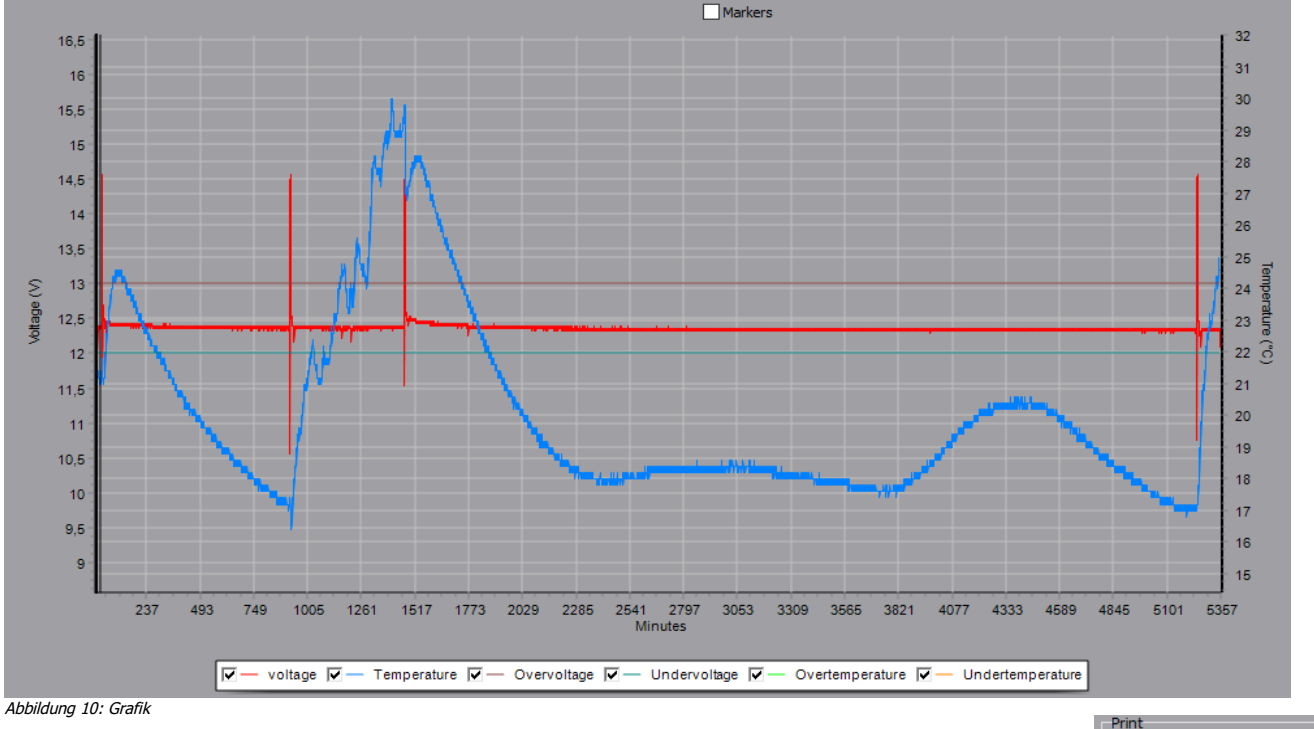

#### **8. Notfallübersicht und Grafik ausdrucken**

Mit diesen zwei Schaltflächen ist es möglich, die Notfallübersicht und die Grafik zu drucken/speichern.

Abbildung 10 zeigt eine Beispielgrafik an. Die rote Linie zeigt mit der zugehörigen linken Achse hier die Spannung an. Die blaue Linie zeigt mit der zugehörigen rechten Achse die Temperatur an. Die anderen Linien zeigen die eingestellten Grenzwerte an. Die Zeit wird durch die horizontale Achse angegeben. Die hier angegebene Einheit ist über das "Zeiteinheitsbedienfeld" (Abbildung 6) anzupassen. Unter der Grafik kann der Benutzer ankreuzen, welche Linien in der Grafik angezeigt werden sollen. Achtung! Wenn viele Daten

#### **9. BDL01/48/96 Detektion**

Beim Lesen des BDLs ist in diesem Fenster zu sehen, welchen BDL es betrifft.

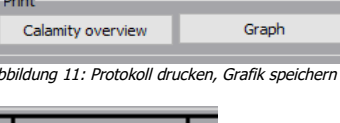

Abbildung 12: BDL Detektion

BDL01 Data 9

#### Beispielanalyse

Hier ein kurzes Beispiel von einer Analyse. Der Benutzer wird nach der Beendigung Notfälle feststellen können. Notfälle sind zu hohe oder zu niedrige Werte für die Spannung und die Temperatur, die länger als ein vom Benutzer eingestellten Zeitraum dauern.

Schritt 1. Verbinden Sie den BDL mit dem PC. Schritt 2. Starten Sie BDL Smart View.

Schritt 3. Drücken Sie auf "connect". Schritt 4. Drücken Sie auf "Retrieve data".

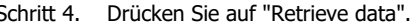

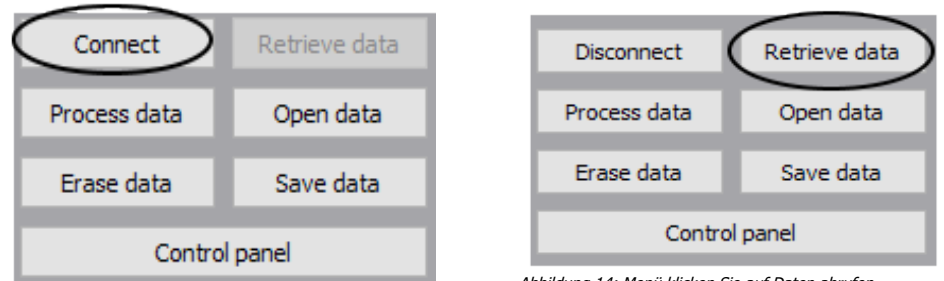

Abbildung 13: Menü klicken Sie auf verbinden

Abbildung 14: Menü klicken Sie auf Daten abrufen

Schritt 5. Der Benutzer kann bei Bedarf Filter einstellen. Der Benutzer kann mit der Schaltfläche "Apply

# filters

" die Filter anwenden. Die Daten werden auch sofort verarbeitet und es entsteht eine Grafik. Schritt 6 kann dann ausgelassen werden.

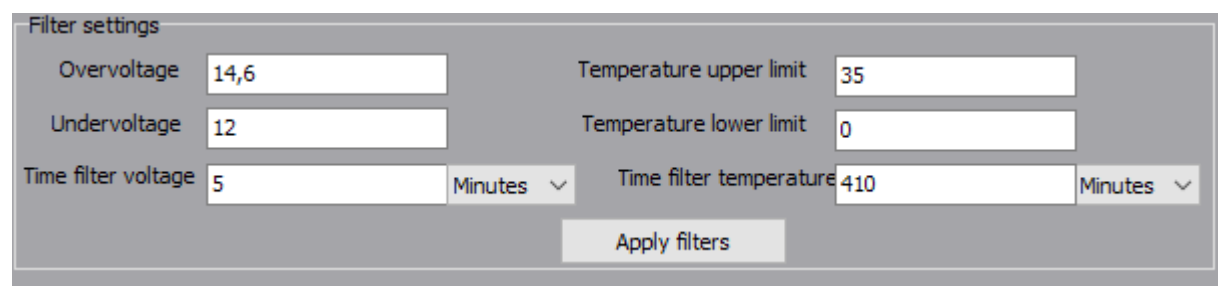

Abbildung 15: Filtereinstellungen

Schritt 6. Drücken Sie auf "Process data". Die Daten werden nun vom Programm verarbeitet und es wird eine Grafik im Bild erscheinen. Schritt 7a. Navigieren Sie durch die Grafik, um Besonderheiten zu finden. Siehe auch Punkt 2: Grafische Navigation im Kapitel Funktionsweise. Schritt 7b. Neben dem "Bedienfeld für die grafische Navigation" kann auch mithilfe der Maus durch die Grafik navigiert werden. Durch - mit der linken Maustaste gedrückt – von links oben nach rechts unten über den zu untersuchenden Bereich zu ziehen, wird der ausgewählte Bereich hineingezoomt. Es kann herausgezoomt werden durch - mit der linken Maustaste gedrückt von rechts unten nach links oben zu ziehen oder durch Betätigung der Schaltfläche "Unzoom". Ein hereingezoomtes Beispiel ist in Abbildung 19 zu sehen.

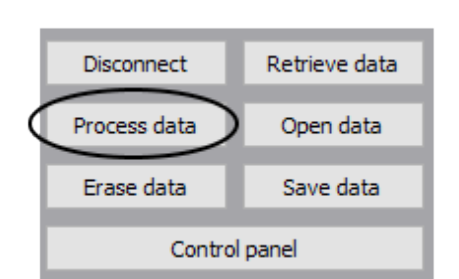

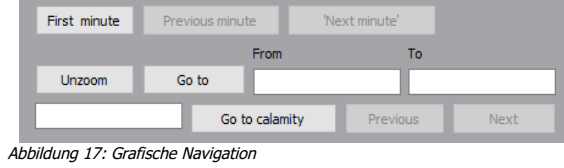

Abbildung 16: Drücken Sie auf Daten verarbeiten

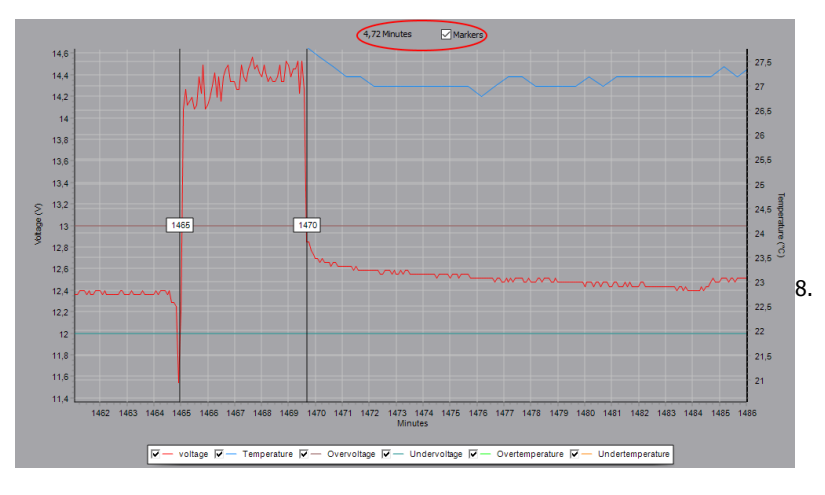

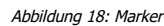

Schritt 8:Der Benutzer kann mit den Markierungslinien, die links und rechts von der Grafik stehen, herausfinden, wie lange ein bestimmter Zeitraum in der Grafik gedauert hat. Die Marker werden aktiviert, wenn der Benutzer die Marker über der Grafik angekreuzt. Wenn die Marker nicht mehr benötigt werden, kann der Benutzer diese wieder deaktivieren, indem das Kreuz gelöscht wird. Durch Versetzen der Marker wird *<sub>Abbildung 19: Beispiel hineinzoomen*</sub> über der Grafik (Abbildung 18) angegeben, wie lange der Zeitraum zwischen den beiden Markern gedauert hat. Die Zeiteinheit wird über das Zeiteinheitsbedienfeld (Abbildung 6) bestimmt.

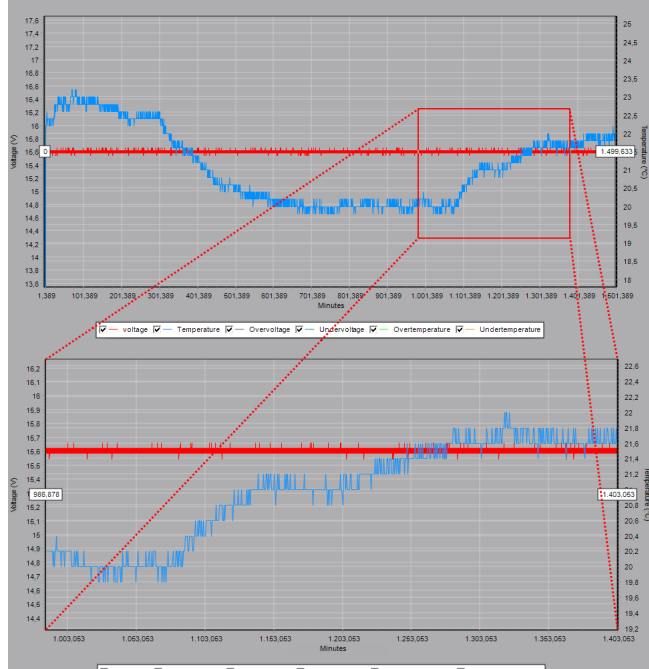

## **Hardware**

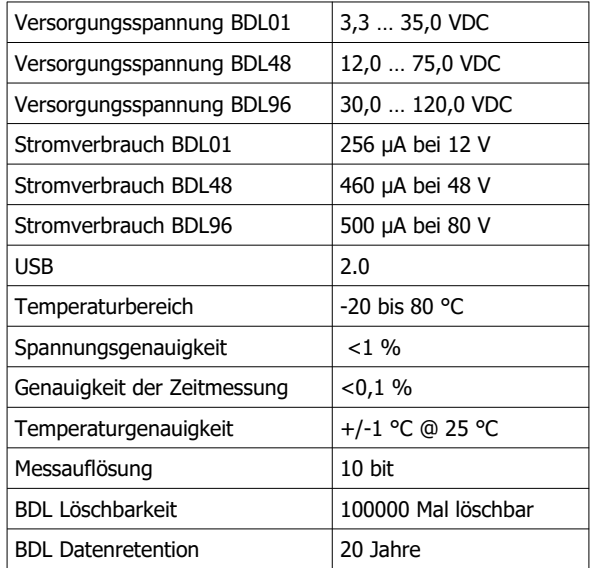

**Allgemeines**

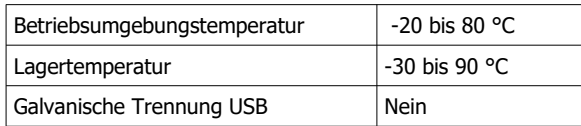

**Software Smart View**

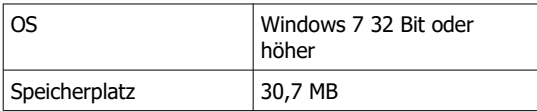

**Schutz**

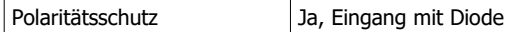

**Mechanisch**

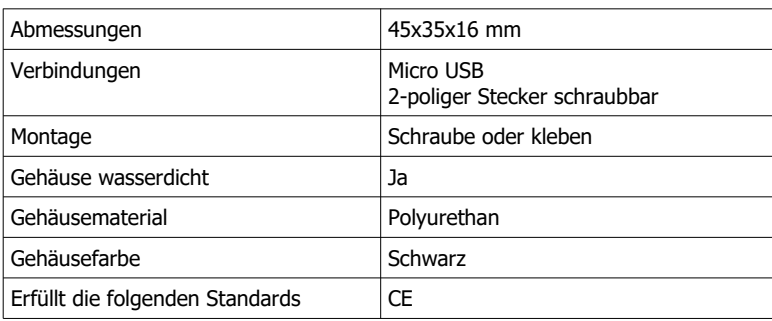